## **Лабораторная работа №3 «Работа с прикладной программой AutoCAD»**

## 1. Надписи

Надписи могут быть созданы с помощью команд TEXT (ТЕКСТ) или МТЕХТ (МТЕКСТ). В первом случае создается однострочный текст, во втором — мультитекст (многострочный текст). У команды TEXT (ТЕКСТ) есть синоним — команда DTEXT (ДТЕКСТ) (действия обеих команд идентичны).

Команда ТЕКСТ (TEXT), создающая простые надписи, помимо клавиатуры, может быть вызвана кнопкой панели инструментов, а также из падающего меню **Draw** (Рисование), где в подменю **Text** (Текст) есть пункт **Single Line Text** (Однострочный).

После запуска команды сначала выдается сообщение о текущем стиле, в котором

предлагается написать текст:

**\_mtext Current text style: STANDARD. Text height: 10** (Текущий текстовый стиль: "Standard" Высота текста: 10)

Понятие стиля включает в себя имя шрифта и ряд особенностей его использования (наклон букв относительно вертикали, наличие эффекта переворачивания и др.). В начале сеанса работы с рисунком обычно доступен (и является текущим) только один стиль с наименованием STANDARD. Кроме того, система AutoCAD запоминает высоту предыдущей надписи и предлагает ее в качестве значения по умолчанию. Построение надписи начинается с ответа на запрос:

**\_dtext Justify/Style/<Start point>:** (Выравнивание/Стиль или Начальная точка текста:) Вы можете указать начальную точку текста (это левая точка базовой линии надписи) или выбрать одну из опций: Justify (Выравнивание) или **Style** (Стиль). Последняя опция позволяет вам поменять имя текущего стиля, если в вашем рисунке есть другие стили (пока будем считать, что их нет). Опция **Justify** (Выравнивание) дает вам возможность выбрать другой вариант привязки надписи к чертежу, кроме левой нижней точки. Эту опцию рассмотрим далее. Поэтому укажите точку, которая станет начальной точкой базовой линии надписи. Базовая линия — это отрезок, на котором располагаются буквы надписи без учета нижних выступов (таких как, например, у букв g, щ, у, р и т. п.).

### **Следующий запрос: Height <10.0000>:** (Высота <10>.)

Нужно ввести высоту (применительно к заглавным буквам) текста или указать эту высоту второй точкой, до которой AutoCAD вычислит расстояние от начальной точки надписи и возьмет его в качестве высоты. Далее появится следующий запрос:

#### **Rotation angle <0>:** (Угод поворота текста <0>:)

Введите число, задающее угол поворота нижнего основания надписи относительно положительного направления оси **X** (при горизонтальном положении это 0). Можно указать угол поворота второй точкой (например, с помощью мыши). Заключительный запрос: **Text:** (Введите текст:)

В том месте, где вы определили начало надписи, появился курсор в форме буквы **I**. Наберите на клавиатуре любой текст (например, Белеет парус одинокий) и закончите его ввод нажатием клавиши <Enter> (до нажатия <Enter>, естественно, вы можете текст еще отредактировать). В результате чего на экране появится надпись и AutoCAD снова повторит запрос **Text:** (Введите текст:). При этом текстовый курсор переместится на строку ниже (расстояние между строками заложено в описании шрифта) и будет готов к вводу следующей надписи. Вы можете или ввести новый текст, или указать точку начала новой надписи, или если хотите закончить команду TEXT (ТЕКСТ), нажать клавишу <Enter>.

Если в текст нужно вставить специальные знаки (например, диаметр) или получить подчеркнутые или надчеркнутые символы, то при вводе текста можно использовать следующие управляющие коды, начинающиеся с двух символов процента:

 %%nnn — вставка символа с номером nnn (nnn заменяет три цифры) в текущей таблице кодировки символов ср!251, используемой как основной в графических приложениях для Windows (например, %%193 — это символ с номером 193, т. е. "Б");

- %%о включение/отключение надчеркивания;
- %%u включение/отключение подчеркивания;
- %%d вставка символа градуса "°";
- %%р вставка символа плюс-минус "±";
- %%с вставка символа диаметра;
- %%% вставка символа процента "%".

Режимы надчеркивания и подчеркивания могут действовать в надписи одновременно. Оба режима по достижении конца строки автоматически отключаются. Пример использования специальных символов приведен на рис. 1.

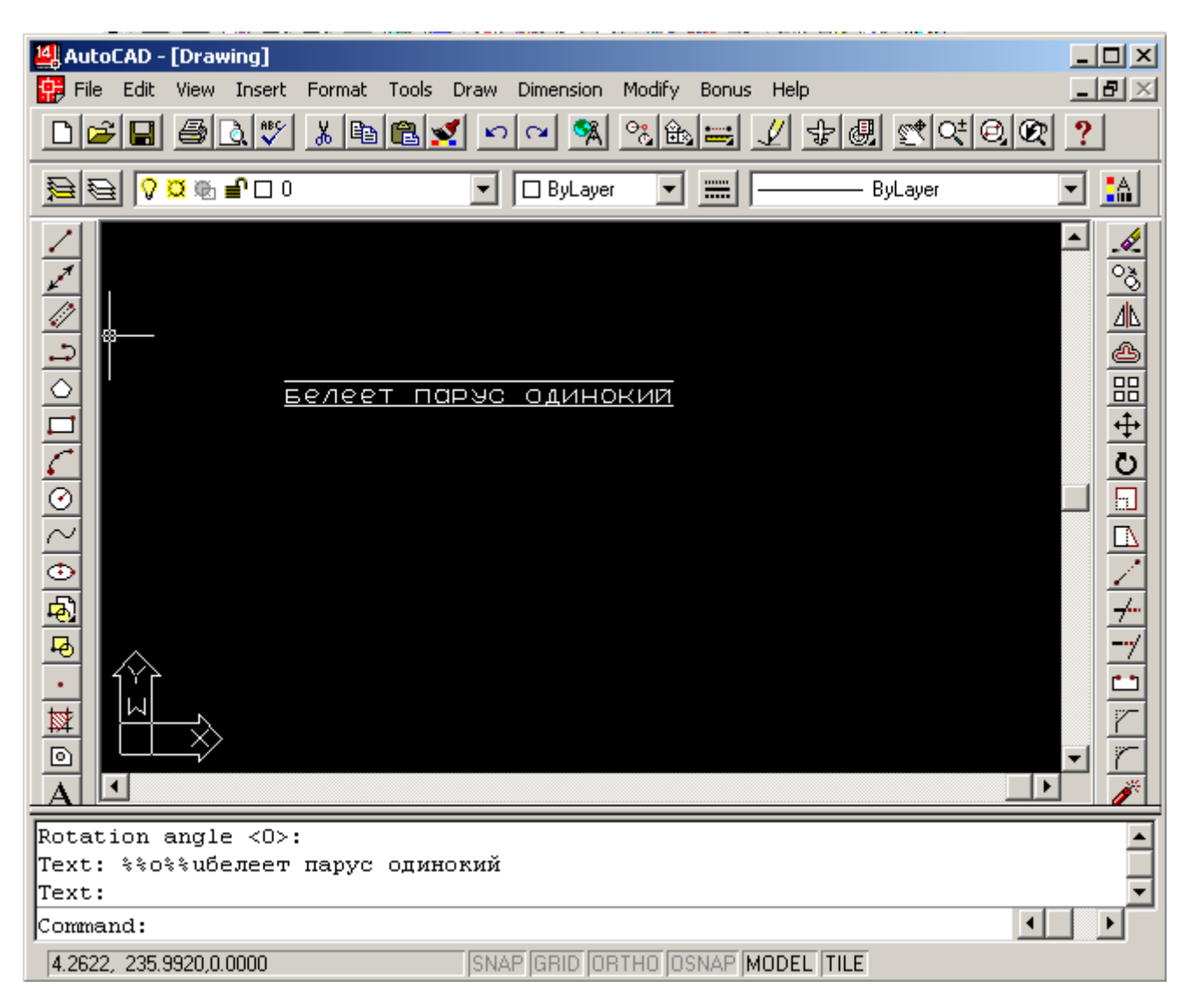

Рис. 1. Примеры специального оформления текста

Команда МТЕХТ (МТЕКСТ) позволяет нанести на чертеж целые абзацы достаточно длинного текста (образующийся при этом примитив называется мулыпитекстом, или многострочным текстом), с возможностями выравнивания и редактирования, приближающимися к возможностям таких текстовых процессоров, как Microsoft Word. Команде соответствуют

кнопка в панелях **Draw** (Рисование) и **Text** (Текст), а также пункт падающего меню **Draw | Text | Multiline Text** (Рисование | Текст | Многострочный).

Команда МТЕХТ (МТЕКСТ) при старте информирует об имени действующего текстового стиля и просит указать первую из двух точек, определяющих границы зоны мультитекста по ширине. Нижний предел по высоте при этом не фиксируется и сдвигается автоматически по мере ввода текста. Итак, сначала:

**MTEXT Current text style: STANDARD. Text height: 10** (Текущий текстовый стиль: "Standard". Высота текста:10) Затем:

**Specify opposite corner or [Height/Justify/Rotation/Style/Width]:** (Противоположный угол или [ВЫСота/ВЫРавнивание/ Поворот/Стиль/Ширина]:)

После указания точек раскрывается окно редактора мультитекста (рис. 2.). Вертикальный курсор в окне показывает текущую позицию для ввода или редактирования текста. Через окно редактора в прозрачном режиме видны находящиеся под ним другие примитивы рисунка.

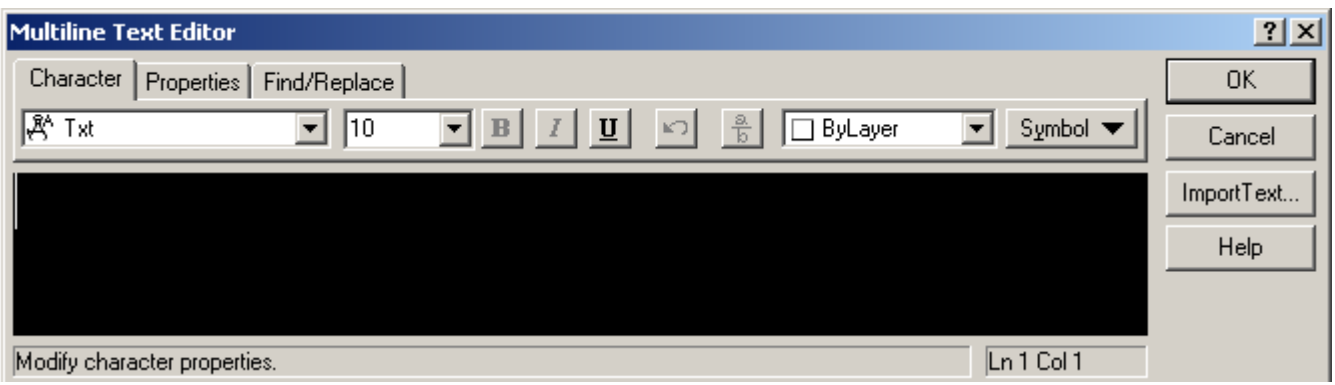

Рис. 2. Окно редактора мультитекста

По окончании набора текста нужно будет нажать кнопку <sup>ок панели</sup> или ввести комбинацию клавиш <Ctrl>+<Enter>, после чего система AutoCAD создаст в графическом

экране мультитекст, который является единым сложным примитивом. Помимо кнопки <sup>ок</sup>, панель содержит следующие элементы:

- $\frac{\text{Standard}}{\text{Standard}}$  раскрывающийся список для установки имени текущего текстового стиля; применяется для форматирования всего текста в окне;
- $\frac{1}{2}$  Complex  $\frac{1}{2}$  раскрывающийся список для установки имени текущего шрифта; применяется для внестилевого оформления;
- раскрывающийся список для установки высоты букв при использовании текущего шрифта; допускает как выбор из списка, так и задание новых значений;
- **В** кнопка установки полужирного начертания (доступна только для шрифтов типа True Type);
- $I$  кнопка установки курсивного начертания (доступна только для шрифтов типа True Type);
- **U** кнопка установки режима подчеркивания текста;
- $\Box$  кнопка отмены последнего действия в окне редактора мультитекста;
- $\alpha$  кнопка восстановления отмененного действия;
- $\frac{2}{5}$  кнопка форматирования дробей, верхнего и нижнего индексов;
- **••** раскрывающийся список для установки цвета букв.

Перед вводом текста необходимо установить нужный стиль или задать внестилевое оформление с помощью имени шрифта и размера букв, а также выбрать цвет букв. Если в процессе ввода понадобится сменить настройки (имя шрифта, цвет и т. д.), то можно выделить левой кнопкой мыши участок текста и изменить его форматирование. Имена шрифтов имеют слева пометки в виде значка  $\mathbb{E}$ ; это стандартные SHX-шрифты AutoCAD) или  $\boxed{\mathbf{T}}$  (шрифты Windows типа True Type). Не все шрифты могут воспроизводить русские буквы, поэтому требуется предварительный анализ шрифтов перед их практическим использованием. Шрифты, имена которых заканчиваются на **Суr**, всегда подходят для русского текста.

Подменю **Symbol** (Символ) (рис. 3.) имеет следующие пункты:

- **Degrees** (Градусы) вставляет в текст символ градуса;
- **Plus/Minus** (Плюс/минус) вставляет в текст символ ±;
- **Diameter** (Диаметр) вставляет в текст символы %%с, которые после закрытия окна редактора преобразуются в знак диаметра;
- **Non-breaking Space** (Неразрывный пробел) вставляет неразрывный пробел;

 **Other** (Другие) — вызывает системное окно Windows (рис. 4) вставки любых символов (для вставки следует выбрать символ, затем нажать кнопку Копировать; после этого можно закрыть окно Таблица символов, а в окне редактора мультитекста вставить символ из буфера обмена Windows).

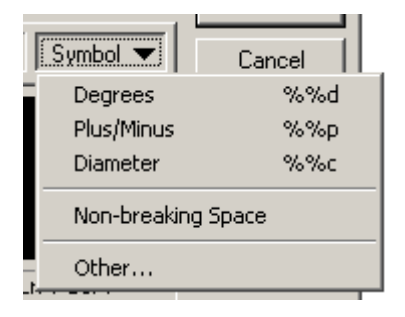

Рис. 3. Подменю **Symbol**

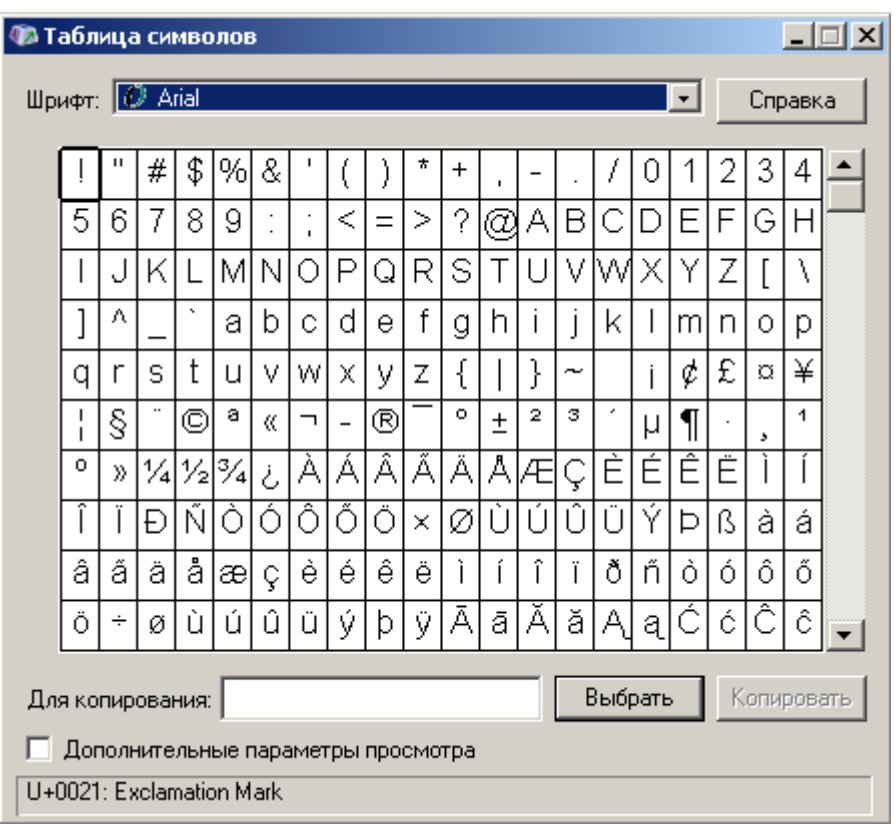

#### Рис. 4. Диалоговое окно **Таблица символов**

**Упражнение 1.** Используя примитив «Надписи» создать текст

Белеет парус одинокий В тумане моря голубом, Что ищет он в стране далекой, Что кинул он в краю родном.

# 2. Размеры

Операции установки размеров, допусков и выносных линий (выносок) выполняются с помощью команд, которым соответствуют пункты падающего меню **Dimension** (Размеры) и кнопки панели инструментов **Dimension** (Размеры). Рассмотрим эти операции в том порядке, в котором они расположены в панели **Dimension** (Размеры).

Первая команда — DIMLINEAR (РЗМЛИНЕЙНЫЙ) — предназначена для установки линейных

размеров. Ей соответствуют кнопка панели **Dimension** (Размеры) и пункт **Linear** (Линейный) падающего меню **Dimension** (Размеры).

Проставим размеры полилинии, представленной в виде прямоугольника, начиная с верхнего горизонтального отрезка. Первый запрос команды DIMLINEAR (РЗМЛИНЕЙНЫЙ): **First extension line origin or press ENTER to select:** (Начало первой выносной линии или <нажать Enter для выбора>)

Система AutoCAD в свою очередь запрашивает, куда поместить размерную линию: **Dimension line location (Mtext/Text/Angle/Horizontal/Vertical/Rotated):** Положение размерной линии или [Мтекст/Текст/Угол/ Горизонтальный/Вертикальный/Повёрнутый]:) По указанным на объекте точкам AutoCAD определяет, какой тип размера (горизонтальный, вертикальный) вы хотите построить. Если вы с этим согласны, то остается лишь с помощью мыши указать точку, определяющую уровень, на котором будет расположен размер, и нажать левую кнопку мыши. Построенный размер является единым объектом (примитивом размер). В случае выбора его мышью он высвечивается весь целиком.

*Замечание Если внешний вид размера вас не устраивает (например, высота букв и величины других элементов слишком малы), воспользуйтесь меню Format/Dimension Style…* 

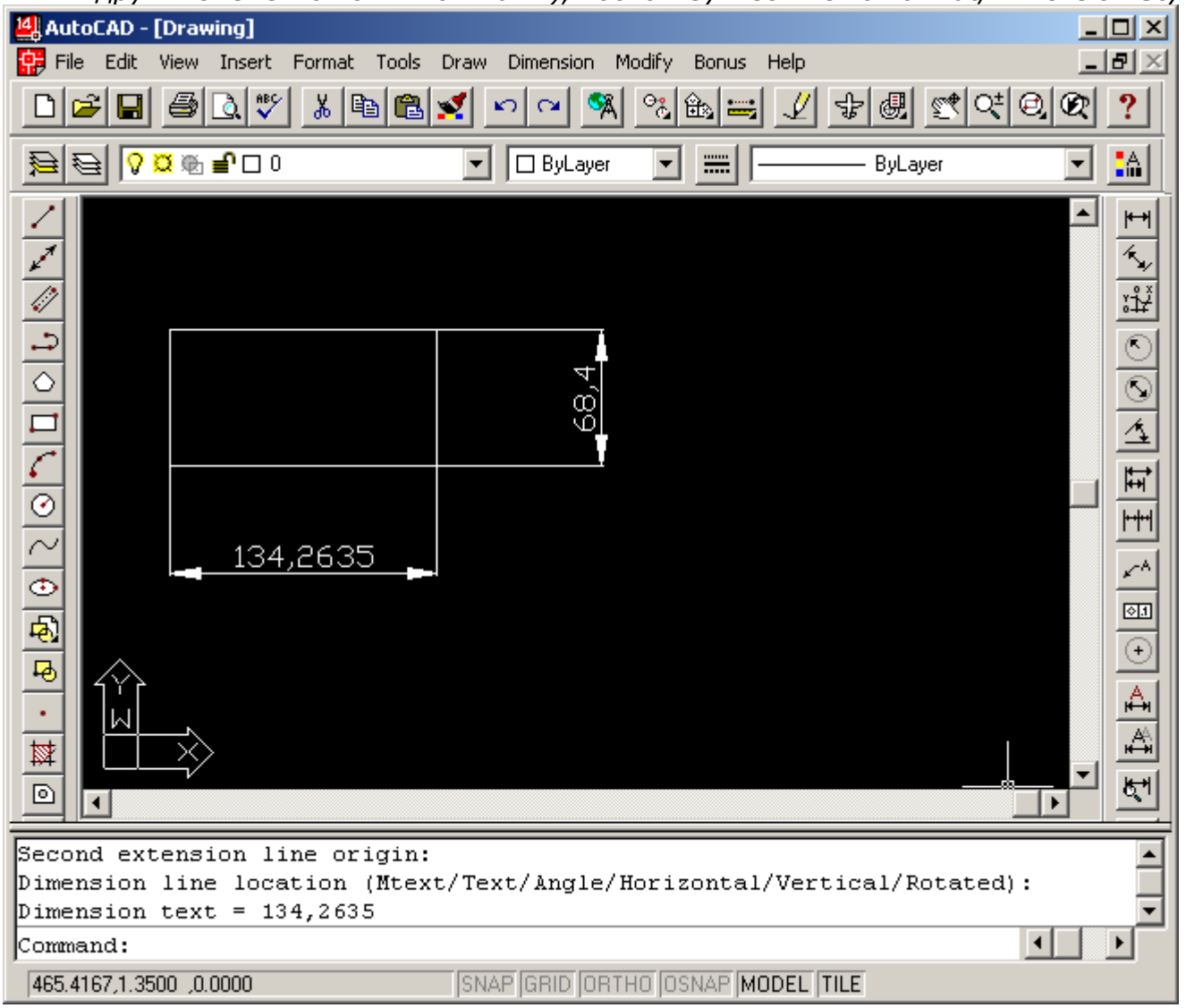

Рис. 5. Линейные размеры

Вы можете сами поменять тип линейного размера, если вместо указания точки положения размерной линии выберите одну из опций:

- **Mtext** (Мтекст) ввести более сложный размерный текст, использующий возможности мультитекста;
- **Text** (Текст) ввести размерный текст, отличный от текста, предлагаемого по умолчанию;
- **Angle** (Угол) задать угол поворота размерного текста относительно размерной линии;
- **Horizontal** (Горизонтальный) проставить горизонтальный размер;
- **Vertical** (Вертикальный) проставить вертикальный размер;
- **Rotated** (Повернутый) проставить повернутый (наклонный) размер.

Кроме указания двух точек, между которыми нужно проставить размер, возможен другой вариант работы — воспользоваться опцией **<select object>** (<выбрать объект>), которая вступает в силу, если вместо начала первой выносной линии нажать клавишу <Enter>. Следует запрос:

**Select object to dimension:** (Выберите объект для нанесения размера:)

Нужно указать отрезок или прямолинейный сегмент полилинии. Система AutoCAD по объекту сама вычисляет конечные точки и дальше выдает обычный запрос о положении размерной линии и сопутствующих опциях.

Команда DIMALIGNED (РЗМПАРАЛ), которой соответствуют кнопка панели **Dimension** (Размеры) и пункт **Aligned** (Параллельный) падающего меню **Dimension** (Размеры), позволяет проставить линейный размер параллельно выбранному отрезку или двум указанным точкам.

Команда DIMORDINATE (РЗМОРДИHATА) позволяет строить выноску с установкой значения

абсциссы или ординаты указываемой точки. Данной команде соответствуют кнопка  $\mathbb{Z}^{\perp}$ панели **Dimension** (Размеры) и пункт **Ordinate** (Ординатный) падающего меню **Dimension** (Размеры). Первый запрос команды:

**Select feature:** (Укажите положение элемента:)

Необходимо указать точку, в которой будет измерена выносимая координата и начнется будущая выносная линия. Следующий запрос:

**Leader endpoint (Xdatum/Ydatum/Mtext/Text):** (Конечная тонка выноски или [Хзначение/Узначение/Мтекст/Текст/Угол]:)

Нужно указать точку, в которой закончится выносная линия. При этом система сама пытается, используя наклон выносной линии, определить, какую из двух координат (абсциссу или ординату) нужно вынести на поле чертежа.

Другие опции команды:

- **Xdatum** (Хзначение) задать выноску абсциссы, независимо от местоположения конца выносной линии;
- **Ydatum** (Узначение) задать выноску ординаты, независимо от местоположения конца выносной линии;
- **Mtext** (Мтекст) ввести новый текст выноски с использованием возможностей мультитекста;
- **Text** (Текст) ввести новый текст выноски;
- **Angle** (Угол) задать угол наклона выносной надписи.

Команде DIMRADIUS (РЗМРАДИУС) соответствуют кнопка Планели инструментов **Dimension** (Размеры) и пункт **Radius** (Радиус) падающего меню **Dimension** (Размеры). Команда предназначена для простановки радиуса и в начале выдает следующий запрос: **Select arc or circle:** (Выберите дугу или круг:)

Затем следует запрос:

**Dimension line location (Mtext/Text/Angle):** (Положение размерной линии или [Мтекст/Текст/Угол]:)

Точка указания местоположения размерной линии определяет, где и как будет расположен размер, внутри или снаружи.

Команда DIMDIAMETER (РЗМДИАМЕТР) предназначена для нанесения диаметра. Ей

соответствуют кнопка панели инструментов **Dimension** (Размеры) и пункт **Diameter** (Диаметр) падающего меню **Dimension** (Размеры).

Команда DIMANGULAR (РЗМУГЛОВОЙ) предназначена для простановки угловых размеров между отрезками или углового размера дуги (или части окружности). Ей соответствуют

кнопка панели инструментов **Dimension** (Размеры) и пункт **Angular** (Угловой) падающего меню **Dimension** (Размеры). Команда запрашивает:

**Select arc, circle, line, or press ENTER:** (Выберите дугу, круг, отрезок или <нажать Enter  $>$ :  $)$ 

Для того чтобы проставить размер, можно указать либо дугу, либо окружность (на ней устанавливается размер дуги, заключенной между двумя указанными точками), либо отрезок (дальше запрашивается еще один отрезок и измеряется между ними угол). Если нажать клавишу <Enter>, то AutoCAD запросит три точки — вершину угла, первую и вторую конечные точки угла.

Этот угол и будет измерен.

Команда DIMBASELINE (РЗМБАЗОВЫЙ), помимо ввода с клавиатуры, может быть вызвана с

помощью кнопки панели инструментов **Dimension** (Размеры) или пункта **Baseline** (Базовый) падающего меню **Dimension** (Размеры).

Команда не запрашивает положения первой выносной линии, а сразу начинает с запроса второй:

**Specify a second extension line origin or (Undo/<Select>):** (Начало второй выносной линии или [Отменить/Выбрать] <Выбрать>:)

В качестве базы группы базовых размеров обычно служит предыдущий линейный размер, и его первая точка становится первой точкой для следующих линейных (базовых) размеров. Если вы согласны взять этот размер в качестве базы, то можете сразу указать точку начала второй выносной линии следующего размера с той же базой. Затем можно в цикле указать очередные точки и закончить их выбор нажатием клавиши <Esc>.

При таком выборе отсчет размера может пойти не от той базовой точки.

Если при работе команды система не может определить последний размер, который можно было бы взять за базу, то она выдает дополнительный запрос:

**Linear, Ordinate, or Angular associative dimension required.** (Выберите исходный размер: Выбрать линейный, ординатный или угловой размер)

Опция **Undo** (Отменить) отменяет предыдущий шаг команды DIMBASELINE (РЗМБАЗОВЫЙ), а опция **Select** (Выбрать) позволяет выбрать другой линейный размер в качестве базы. Команда DIMCONTINUE (РЗМЦЕПЪ) позволяет построить группу продолжающих друг друга линейных размеров.

Команда DIMCONTINUE (РЗМЦЕПЬ), помимо ввода с клавиатуры, может быть вызвана с

помощью кнопки панели инструментов **Dimension** (Размеры) или пункта **Continue** (Цепь) падающего меню **Dimension** (Размеры).

Команда DIMCONTINUE (РЗМЦЕПЬ) тоже начинает сразу с запроса положения второй выносной линии. Эти выносные линии можно поочередно указать в цикле. Опция **Undo** (Отменить) отменяет предыдущий шаг команды DIMCONTINUE (РЗМЦЕПЬ), а опция **Select** (Выбрать) позволяет выбрать другой линейный размер в качестве базы для построения размерной цепи.

Команда QLEADER (БВЫНОСКА) строит одноименный примитив выноска, который состоит из ломаной либо гладкой выносной линии или из нескольких сегментов, начинающихся стрелкой (или другим настраиваемым символом) и заканчивающихся одной либо

несколькими строками текста или мультитекста. Команда вызывается также кнопкой панели меню **Dimension** (Размеры) или пунктом **Leader** (Выноска) падающего меню **Dimension** (Размеры).

Первый запрос команды:

**To point (Format/Annotation/Undo)<Annotation>:** (Первая точка выноски или [Параметры] <Параметры>:)

Команда TOLERANCE (ДОПУСК) формирует обозначение допуска в виде нескольких рядов

прямоугольников (от одного до четырех). Команде соответствует кнопка **[61]** панели **Dimension** (Размеры) и пункт **Tolerance** (Допуск) падающего меню **Dimension** (Размеры). Команда TOLERANCE (ДОПУСК) открывает диалоговое окно **Symbol** (Символ)(рис 6) в котором нужно выбрать один из предлагаемых вариантов.

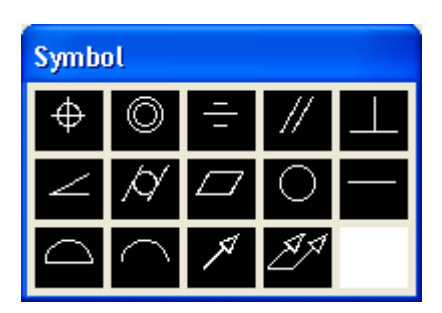

Рис. 6. Окно **Symbol**

Затем после выбора появляется диалоговое окно **Geometric Tolerance** (Допуски формы и расположения). Обозначение допуска строится с помощью этого диалогового окна, четыре строки которого соответствуют четырем строкам допуска. Если создаваемое обозначение допуска должно иметь меньшее количество строк, то соответствующая строка диалогового окна не заполняется. Каждая строка диалогового окна рассчитана на максимальную длину (до 13 элементов). Поэтому если реальное обозначение допуска будет иметь меньшую длину, то ненужные элементы не заполняются и они не включаются программой в формируемый примитив допуска.

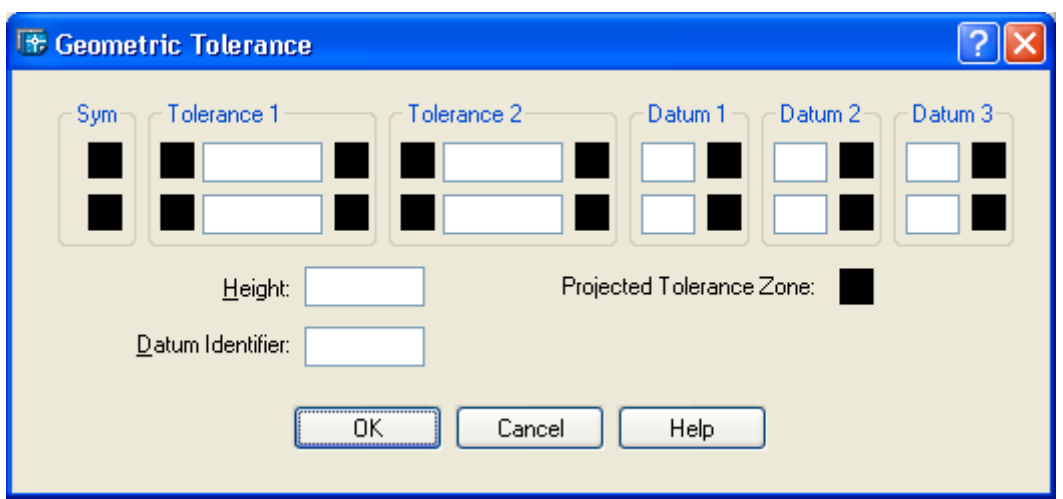

Рис. 7. Диалоговое окно **Geometric Tolerance**

Заполнение полей в диалоговом окне выполняется следующим образом. Черные поля являются полями выбора символов из специальных окон, а белые поля — текстовые, содержимое которых заполняет пользователь. Если щелкнуть левой кнопкой мыши по верхнему левому или нижнему левому черному полю, являющемуся первой частью разделов **Tolerance 1** (Допуск 1) или **Tolerance 2** (Допуск 2), то в квадрате появится символ диаметра. Такой же щелчок удаляет символ диаметра, если это поле ранее уже было заполнено. Верхнее правое или нижнее правое черное поле **Tolerance 1** (Допуск 1) либо **Tolerance 2** (Допуск 2) может быть заполнено одним из символов зависимого допуска с помощью окна **Material Condition** (Зависимый допуск)

Команда DIMCENTER (РЗМЦЕНТР) позволяет проставить маркер центра окружности или дуги. Команде соответствуют кнопка панели **Dimension** (Размеры) и пункт **Center Mark**  (Маркер центра) падающего меню **Dimension** (Размеры).